## Quick Guide - Installing Jabber for Mac iOS

Begin by identifying the Cisco Jabber for Mac installer that you previously download and select the **CiscoJabberMac pkg** file.

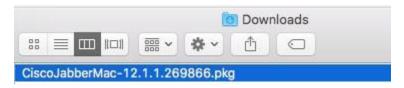

When presented with the **Introduction** screen select the **Continue** button to proceed with the installation.

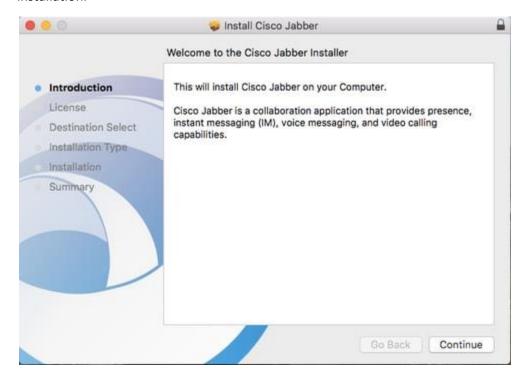

Next, read through the notices and disclaimers. If you wish to continue with the installation select **Continue**.

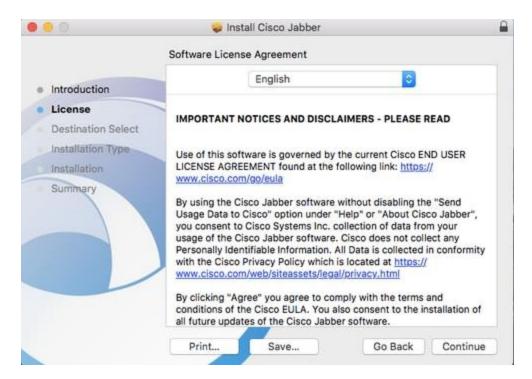

You will then be presented with a pop-up that asks you to confirm if you agree with the end user license agreement that was reviewed in the previous step. I If you wish to continue with the installation select **Agree**.

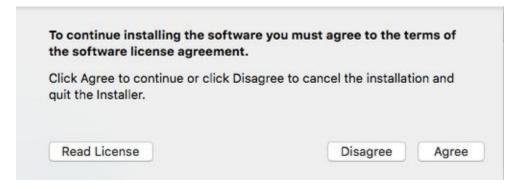

When presented with the **Destination Select** screen choose the disk you would like to install Jabber to, then select **Continue**.

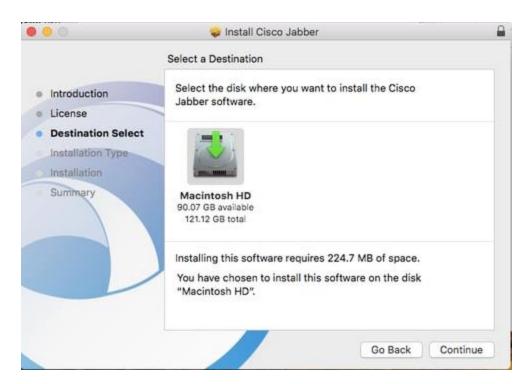

Next, choose the installation location or accept the default location by selecting Install.

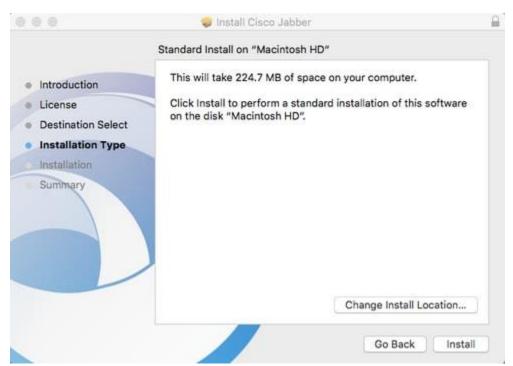

When the installation is complete you will be presented with the **Summary** screen. Select **Close** when finished with the installation wizard.

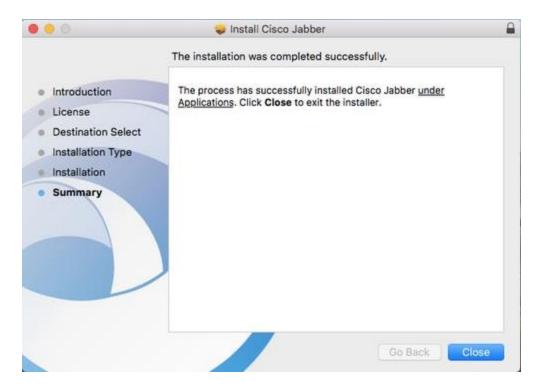

## Logging in to Jabber

To perform a log in on Jabber for Mac, start by navigate to the **Mac Launchpad** and select **Cisco Jabber** from the list of available applications.

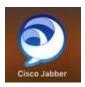

Once the Jabber application has launched provided the Jabber username and the domain that will be used for service discovery (example. tuser@testlab.com), then select **Continue**.

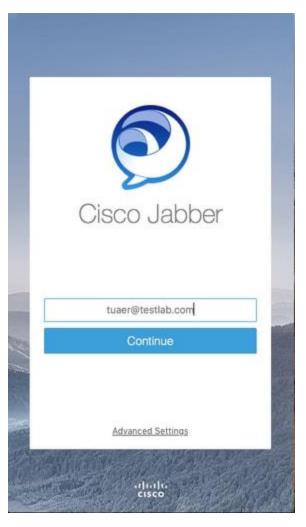

Once service discovery has finished you will be prompted to provide the credentials for Jabber log. Provide a valid Jabber username and password and select **Sign In**.

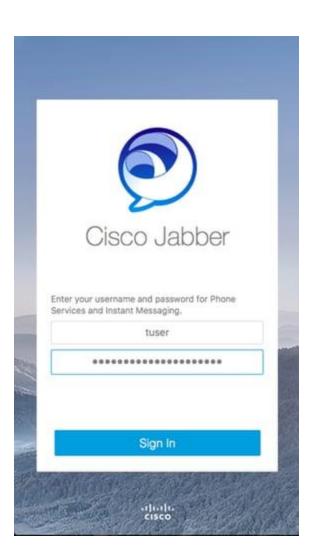